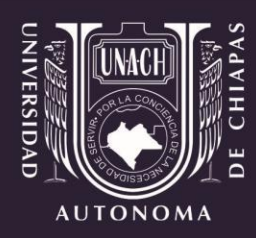

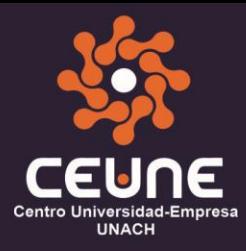

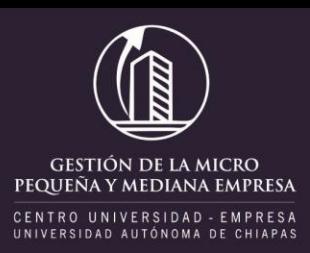

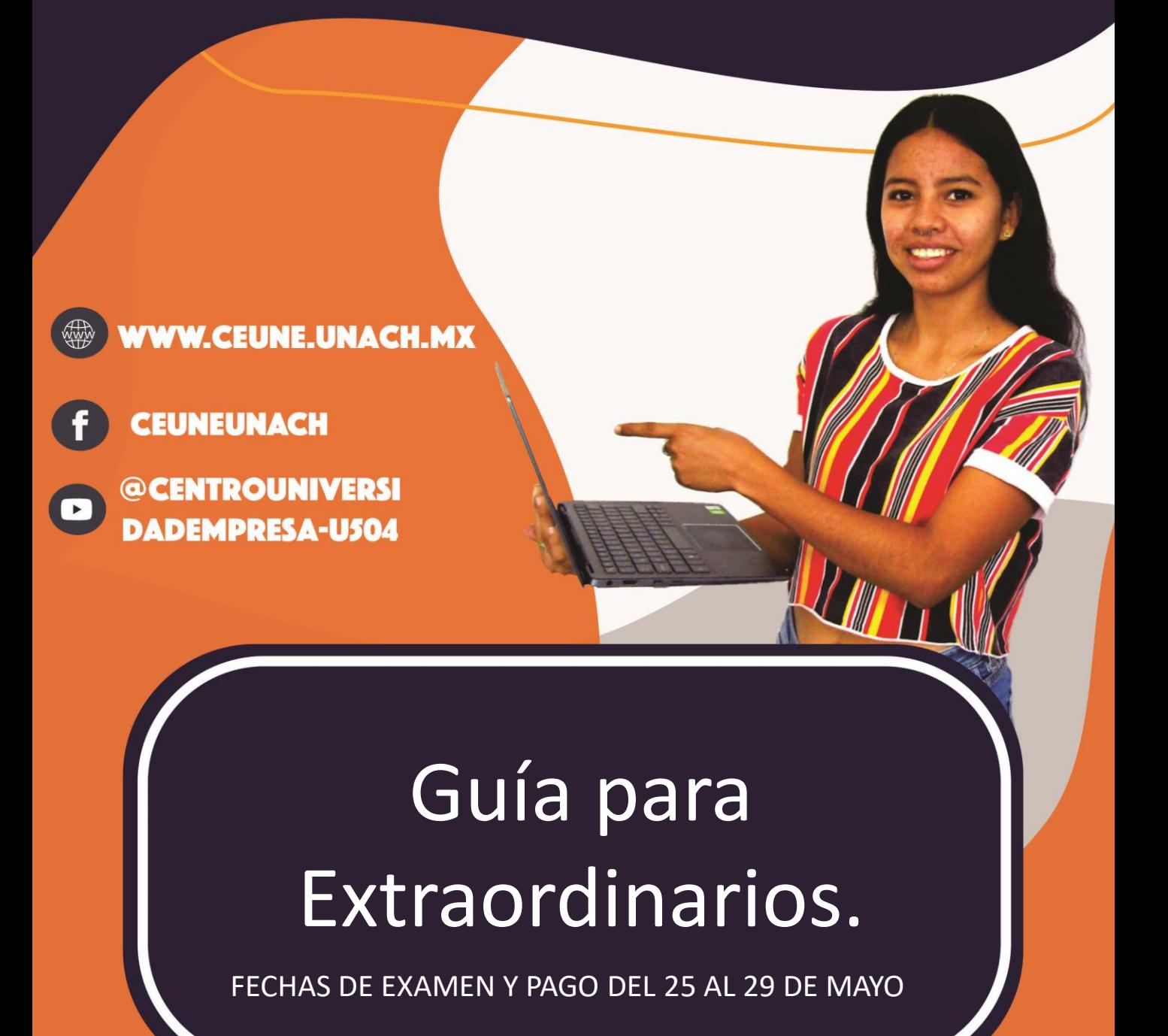

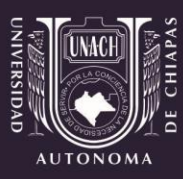

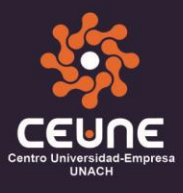

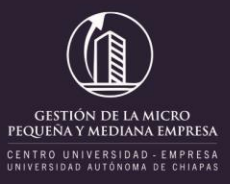

#### FECHAS DE EXAMEN Y PAGO DEL 01 AL 05 DE DICIEMBRE

1. Ingresa al siguiente enlace:

https://siae.unach.mx/principal/

2. En el apartado Estudiantes, da clic en el botón Accesar.

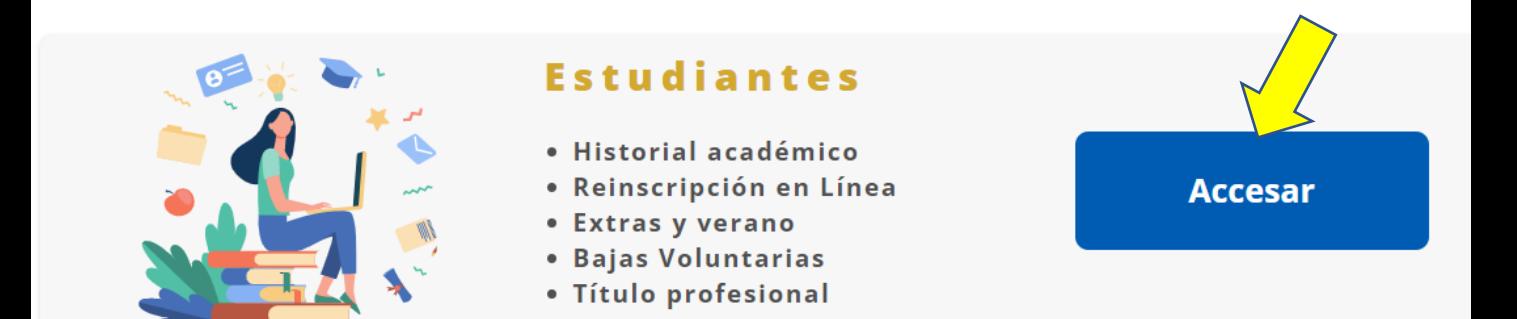

## 3. Te aparecerá la siguiente pantalla:

SIAE SISTEM Administración Escolar **ACCESO SIAE** Acceso para alumnos Correo UNACH ( Para egresados sin correo **@unach.mx, utilizar CURP)** @unach.mx Contraseña Recuperar contraseña de correo UNACH Registro de Acceso para Alumnos Egresado

Ingresa tu correo institucional UNACH, luego ingresa tu contraseña, y da clic en el botón ingresar.

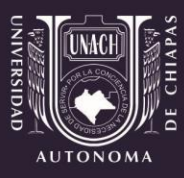

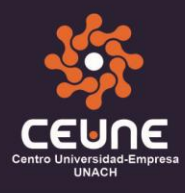

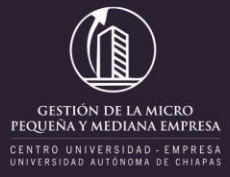

# 4. Una vez realizado el paso 3, te mostrará lo siguiente:

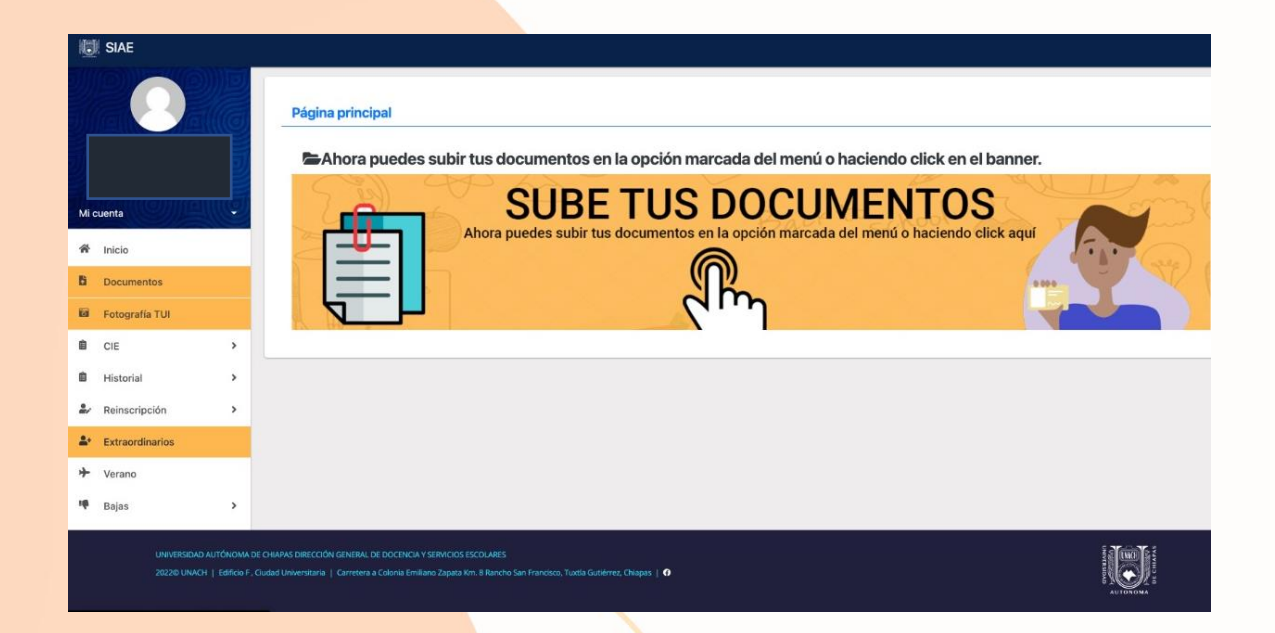

5. En la parte izquierda, aparece un menú, da clic en la pestaña Extraordinarios.

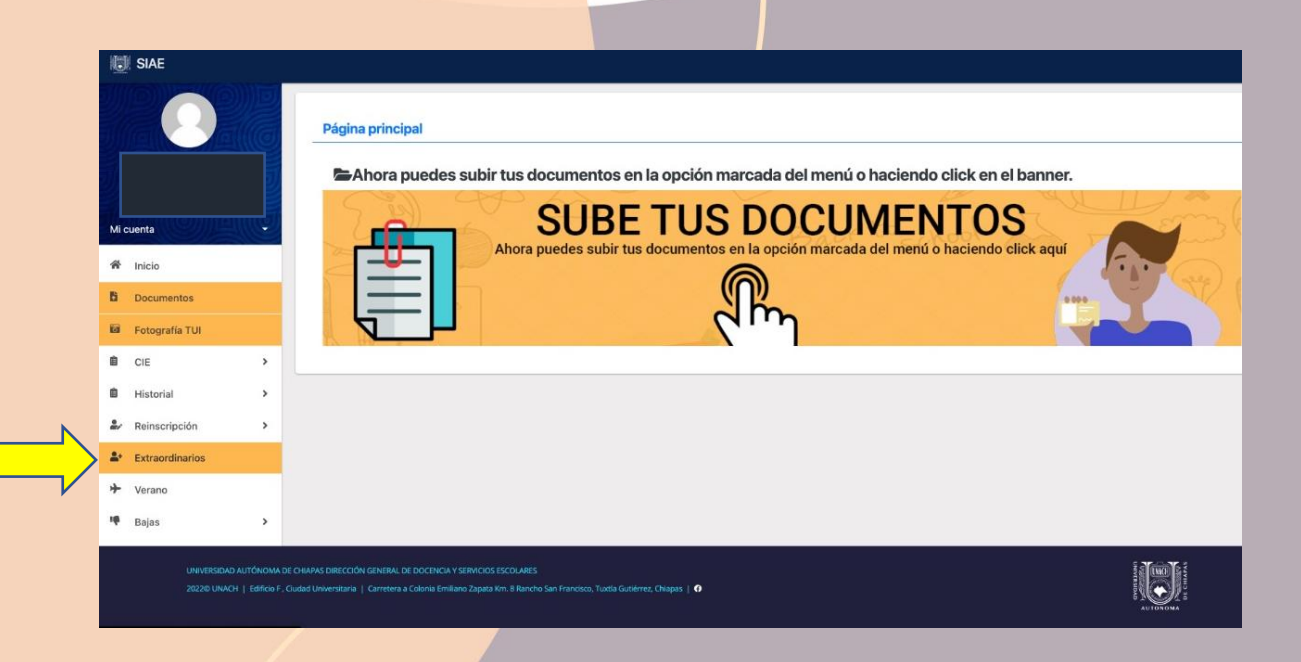

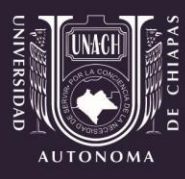

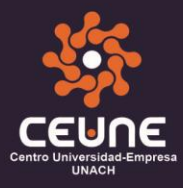

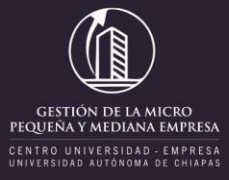

6. Una vez realizado el paso anterior, te mostrará la siguiente pantalla y enseguida da clic en el botón azul Continuar.

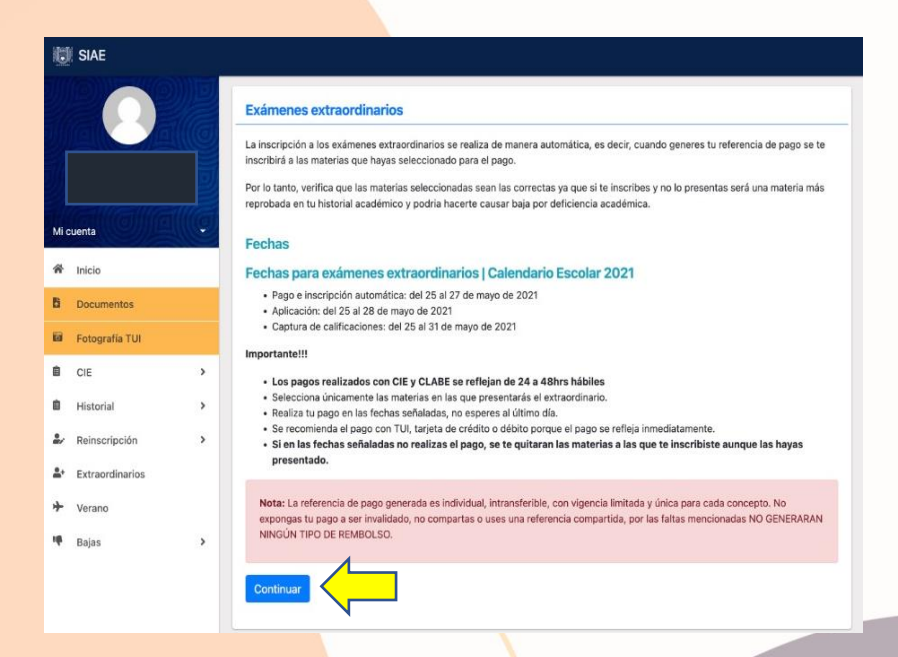

7. A continuación, selecciona la o las materias ordinarias reprobadas a presentar en el extraordinario, así como la forma de pago y da clic en el botón Continuar.

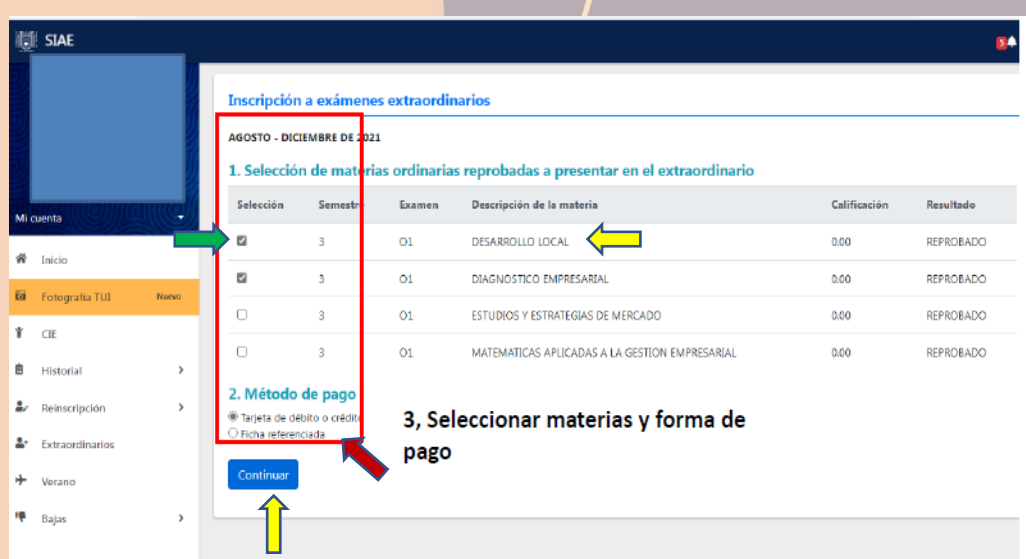

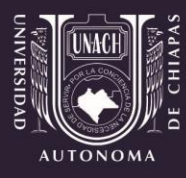

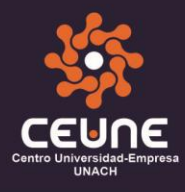

8. En el punto anterior, si seleccionaste el modo de pago con tarjeta, deberás visualizar la siguiente ventana, enseguida da clic en el botón Continuar.

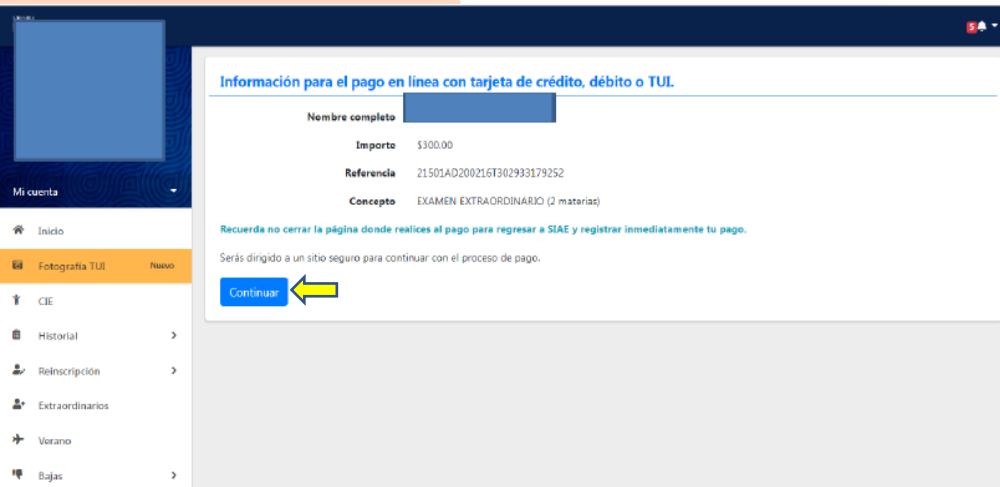

9. A continuación, completa la información ingresando tu correo electrónico institucional y un número telefónico, posteriormente da clic en el botón Continuar.

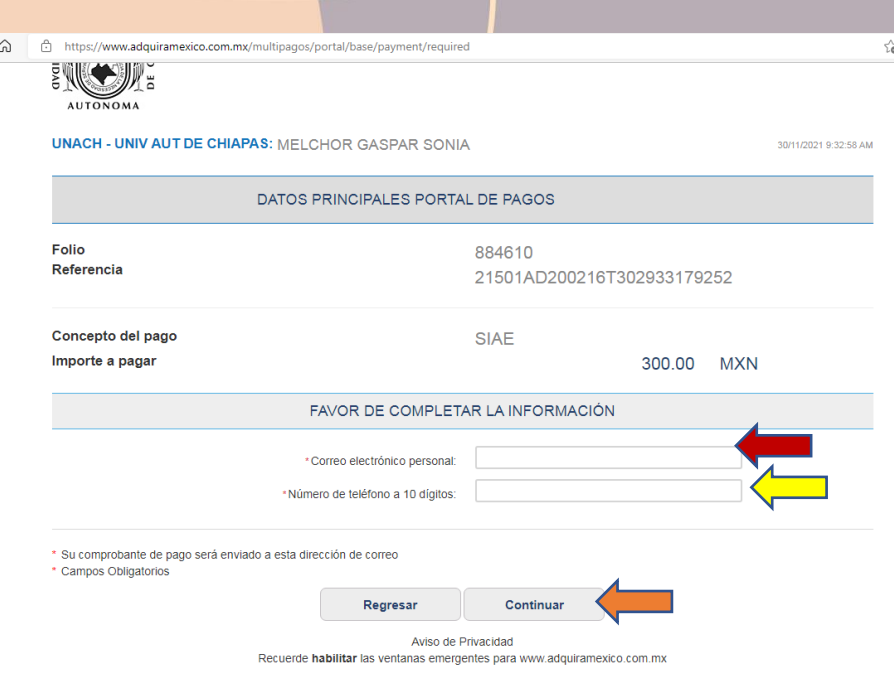

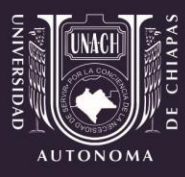

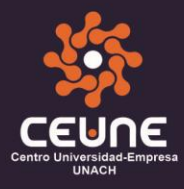

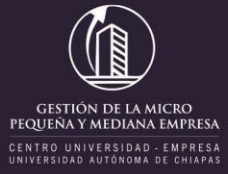

### 10. Si seleccionaste el modo de pago con ficha referenciada, da clic en el botón Continuar.

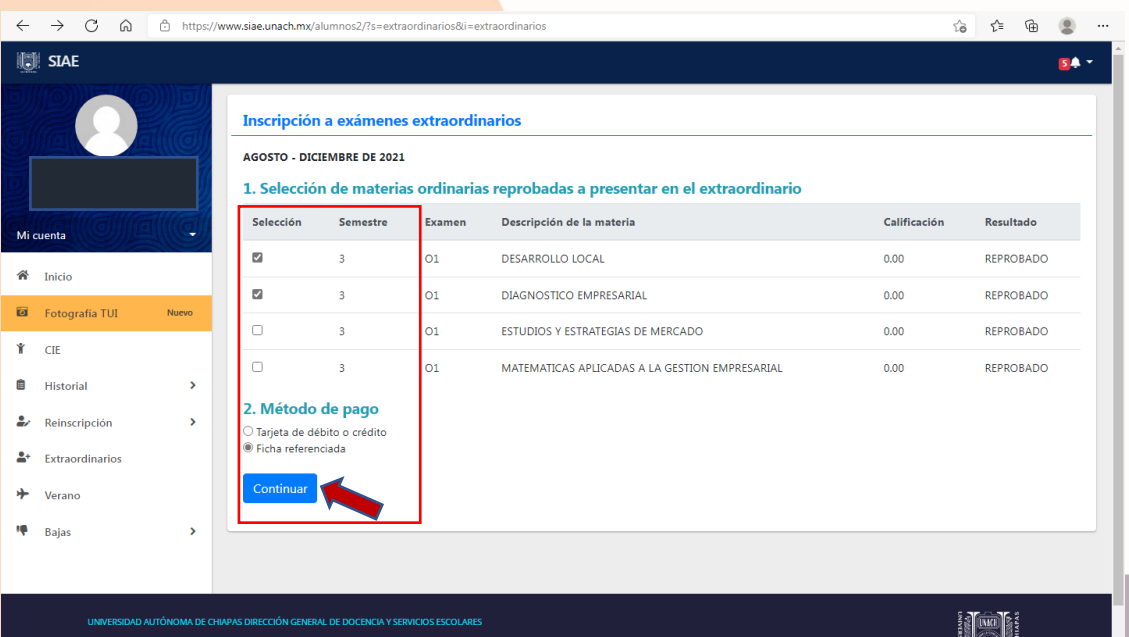

#### 11. Enseguida podrás divisar la siguiente pantalla:

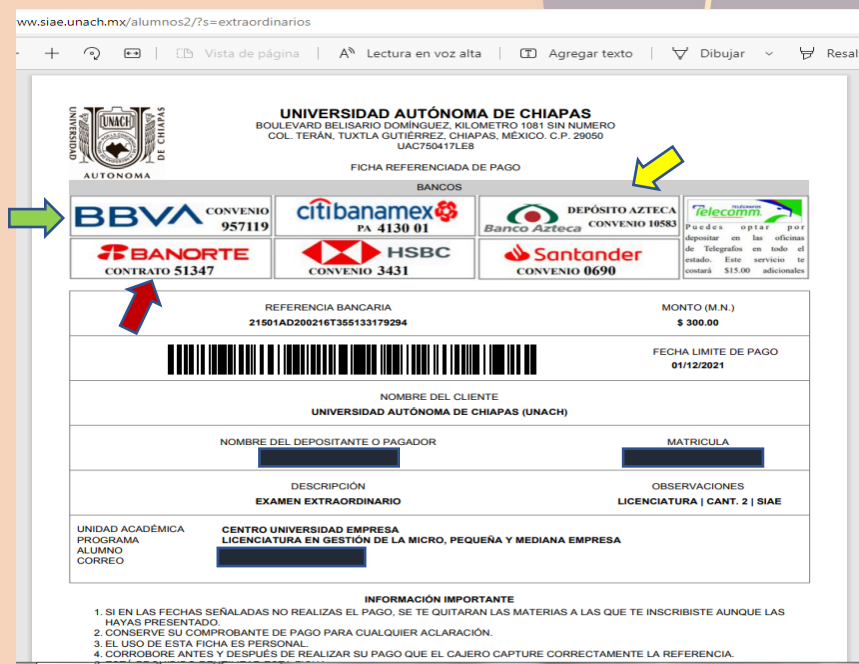

Verifica que tus datos sean los correctos, imprime tu ficha y acude a ventanilla de los bancos autorizados para realizar tu pago.

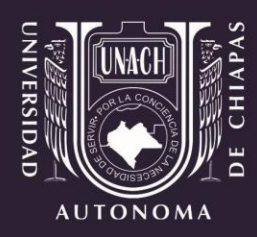

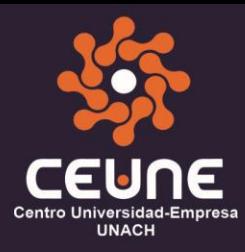

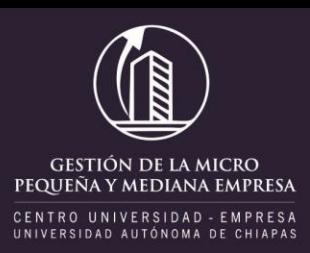

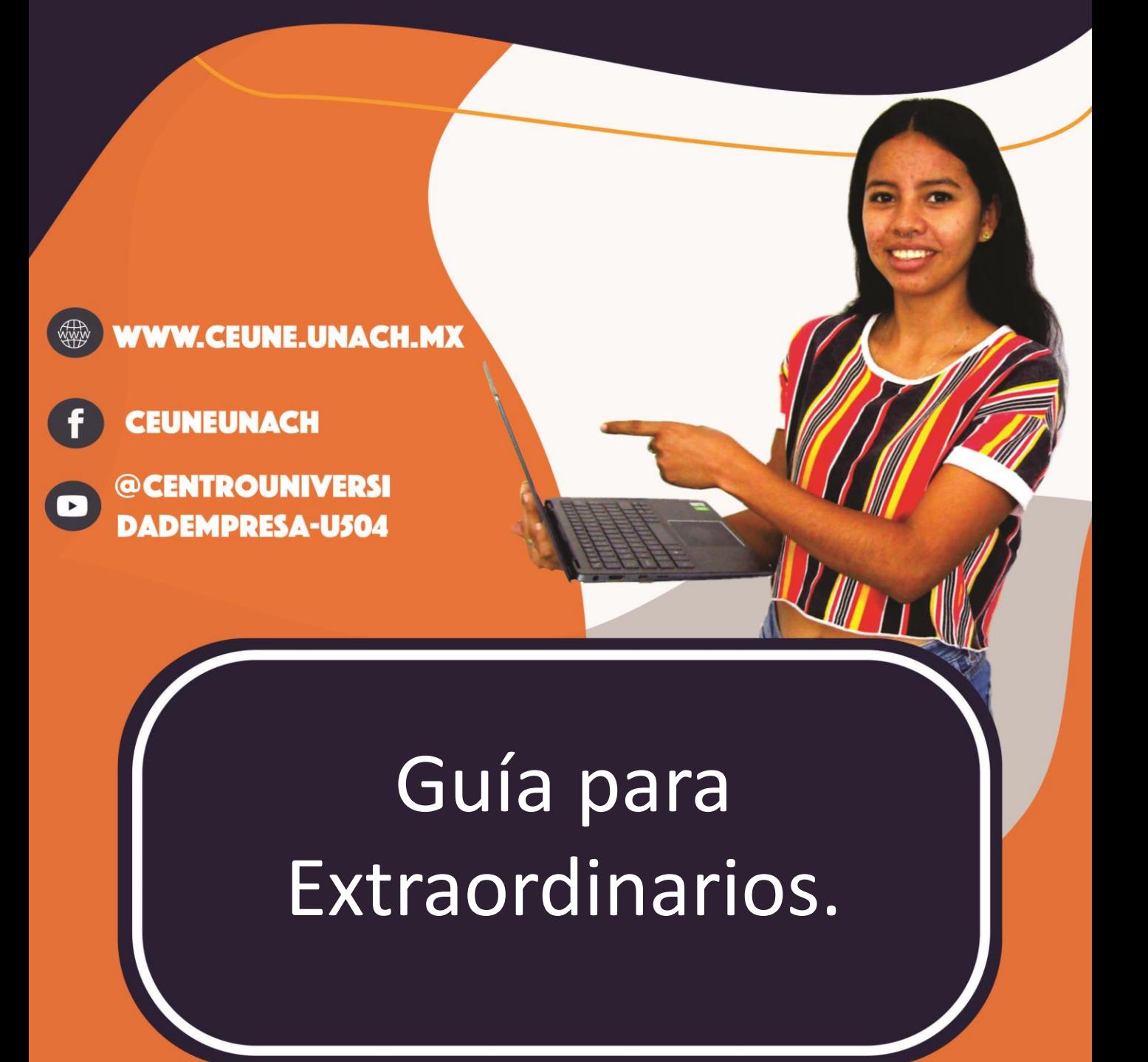